#### Team Dashboard

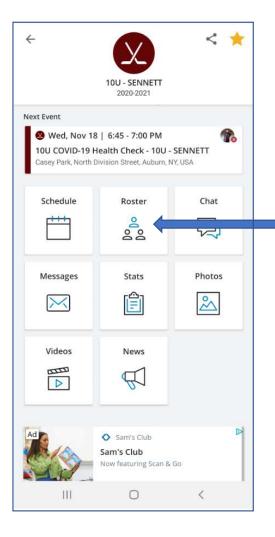

## Roster Page

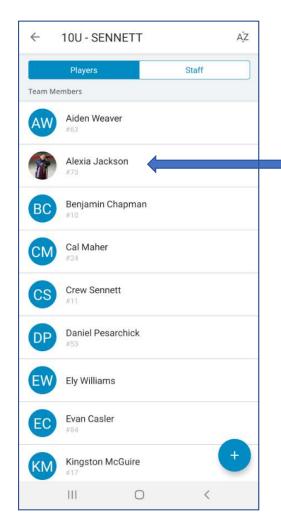

## Player Page

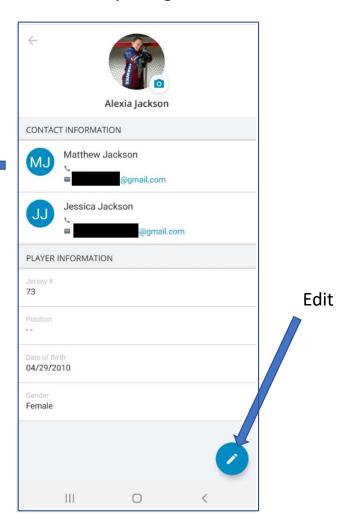

# Edit "Options"

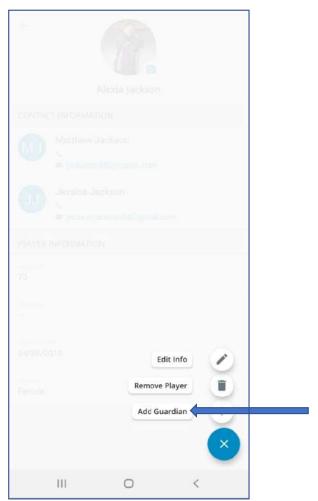

## Add Sportsengine Email

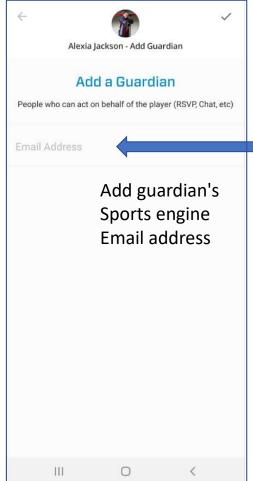

## Player Page

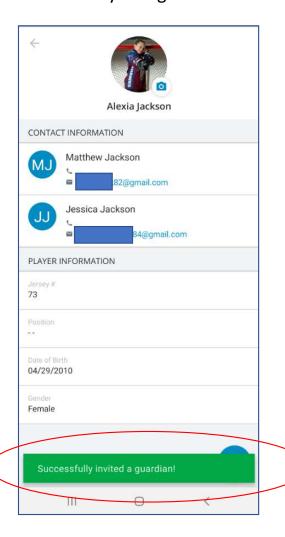

### Primary Guardian will get this email to confirm you want to add this guardian

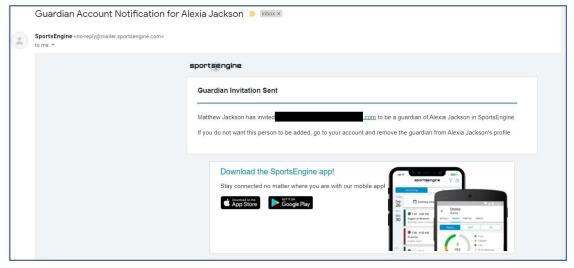

New added guardian must accept email invite to be guardian for updates to be completed

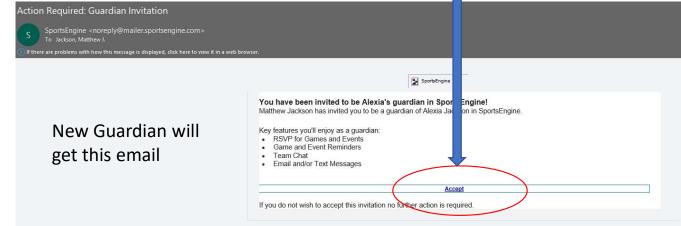